# **MODEL 854/854A PROGRAMMING MANUAL**

 $\hat{\mathbf{z}}$ 

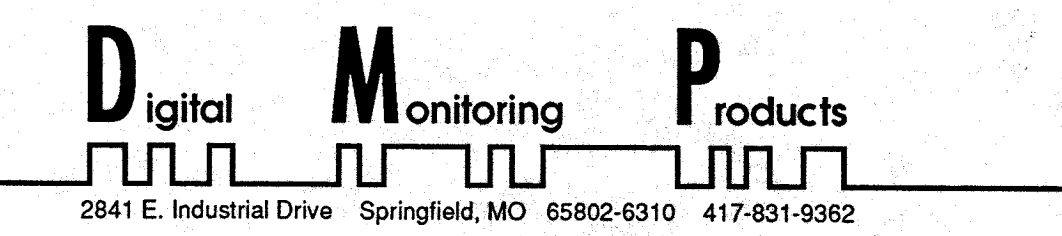

LT-0077(4/91)

MODEL 854/854A PROGRAMMING MANUAL

### For use with DMP Series 1712 and 1812 Controls

### **IMPORTANT**

When using the Series 1812 control for any UL, NFPA CFM or other listing organization's approved methods, see the UL Application Document provided with each 1812 control. This document outlines the installation and programming requirements for all applications for which the 1812 is approved.

> Copyright ©1986 Digital Monitoring Products, Incorporated Copyright ©1989 Digital Monitoring Products, Incorporated

Information furnished by DMP is believed to be accurate and reliable. This information is subject to change without notice.

# TABLE OF CONTENTS

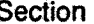

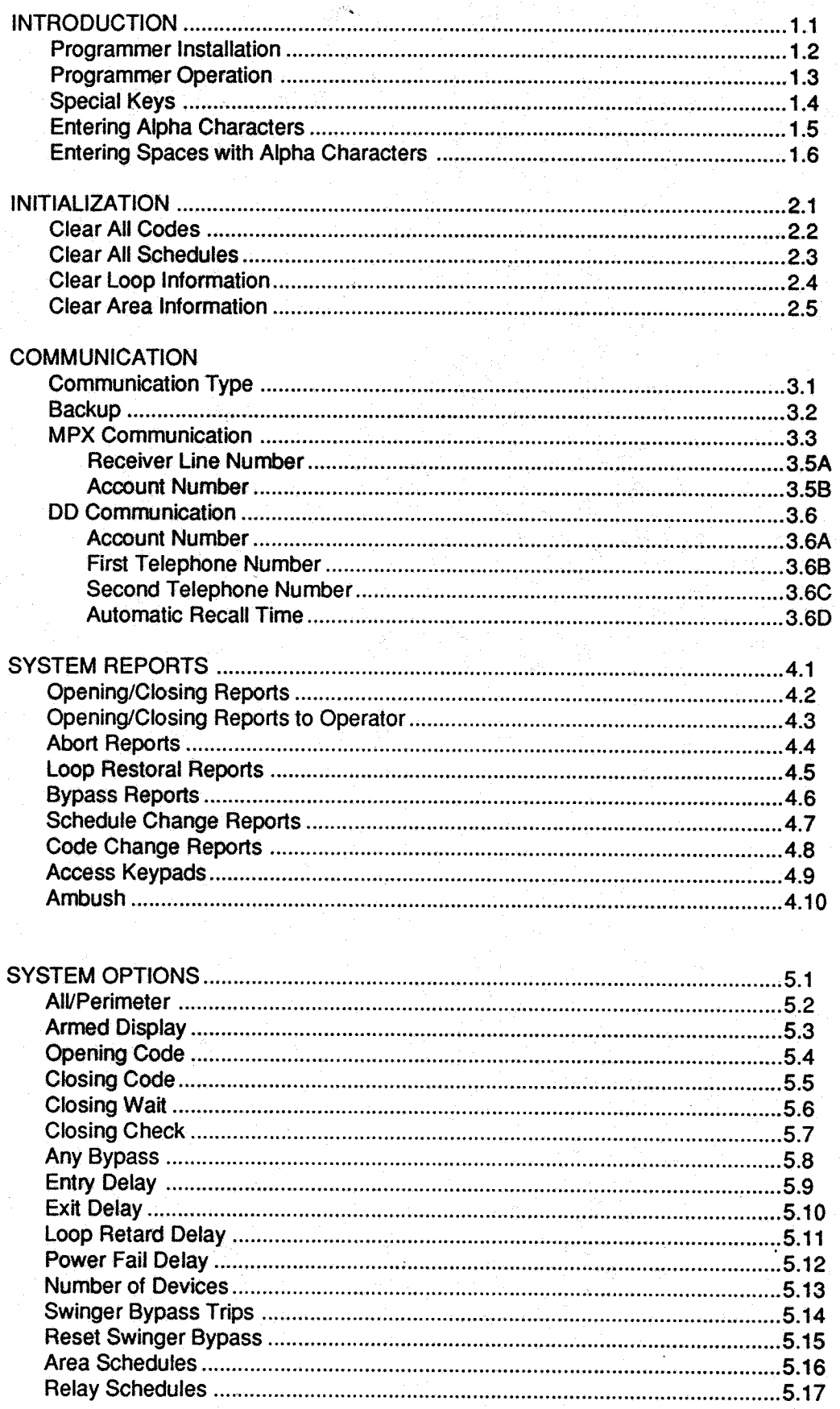

# TABLE OF CONTENTS

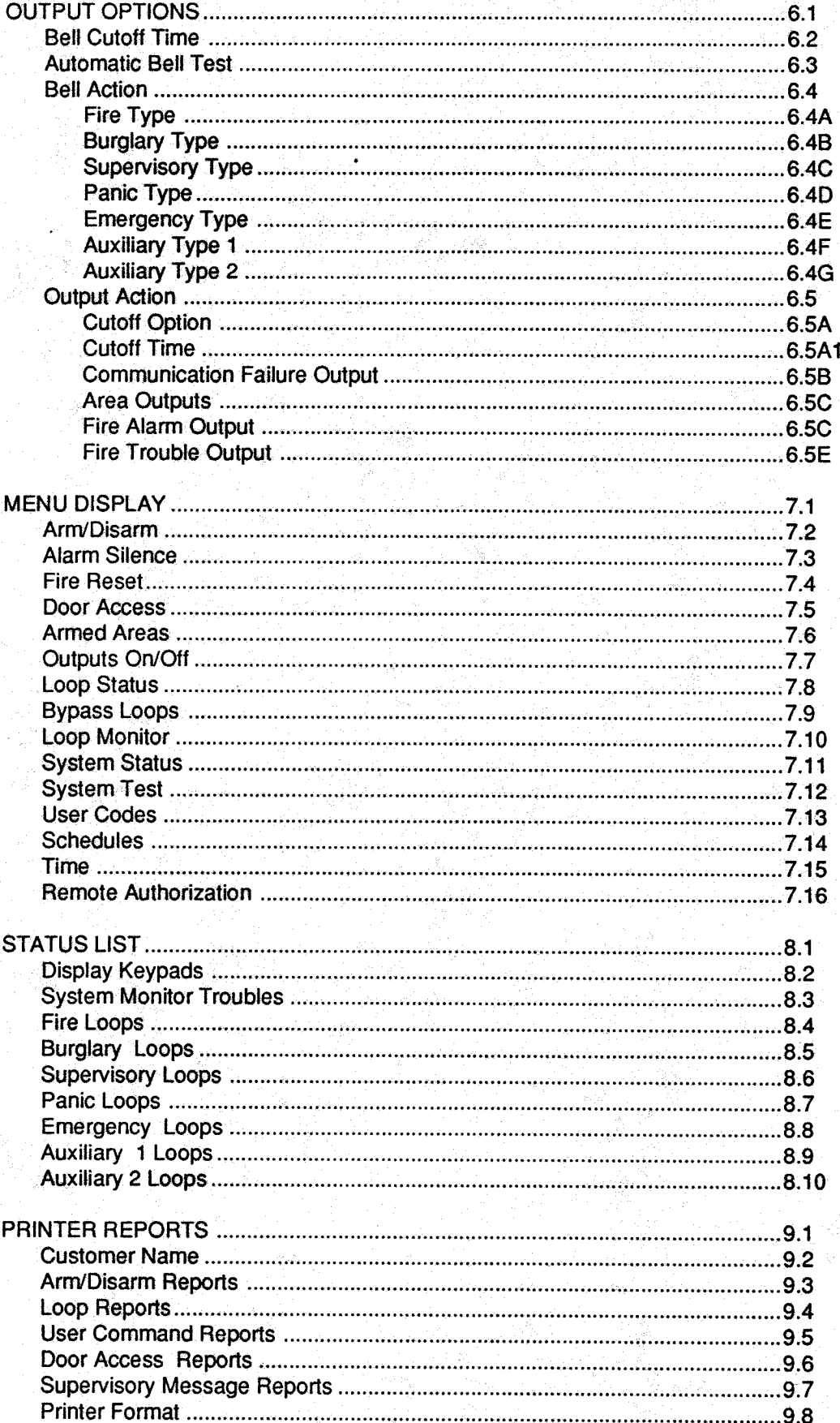

# TABLE OF CONTENTS

Section

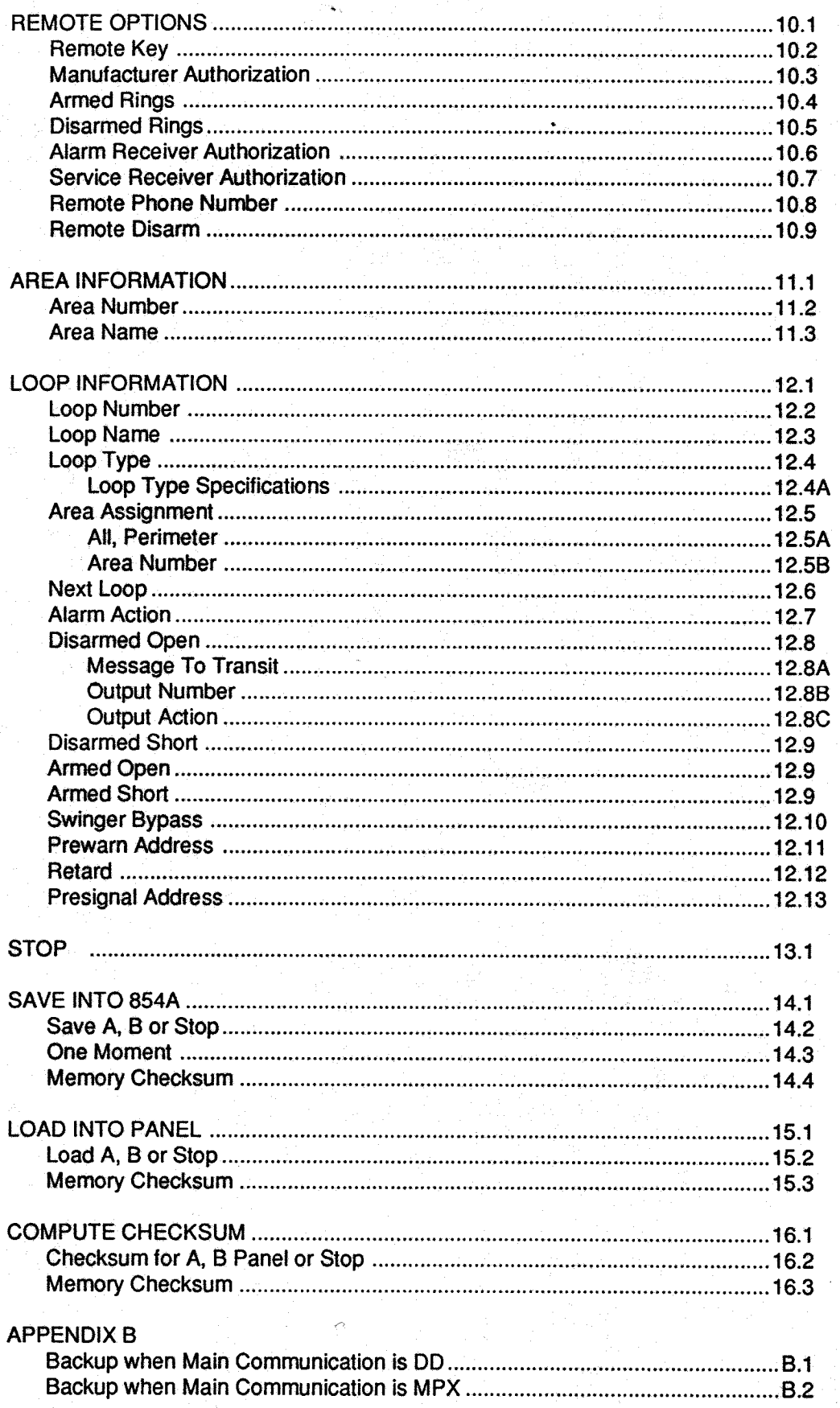

This manual is a programming guide for the Model 1712 and 1812 COMMAND PROCESSOR controls. For technical specifications see the installation guide provided with each control.

The Model 854/854A Programmer is used to enter system information into the DMP Series 1712 and 1812 COMMAND PROCESSORs. The 854/854A should not be used on any other COMMAND PROCESSOR series. Programming should always begin in section 2, Initialization. This programming section is used to clear the system memory in preparation for the custom information that you will enter. The Model 854 Programmer provides functions described in sections 2 through 13. The Model 854A Programmer provides all of the same functions plus sections 14, 15 and 16. The programming manual is written in the exact order of the programming steps of the Model 854/854A.

Included with each COMMAND PROCESSOR are the Programming Information and Loop Information sheets. These sheets list the programming outline from start to finish. Before programming begins the information sheets should be filled out completely. The sheets can then be used for reference during programming. When programming is complete the Information sheets should be kept on file to provide a "blueprint" of the system.

You should read the remainder of this introductory section for information on starting, using and stopping the Model 854/854A.

#### $1.2$ **Programmer Installation**

The Series 1712 or 1812 COMMAND PROCESSOR should be completely installed and grounded before beginning programming. Power should be applied with the reset jumper (J13) placed in the R (reset) position. The Model 854/854A Programmer should then be installed on the PROGRAMMER CONNECTOR.

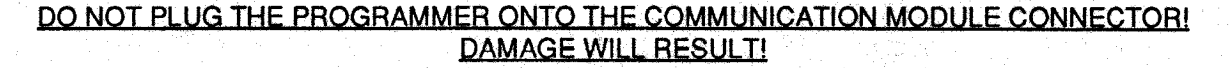

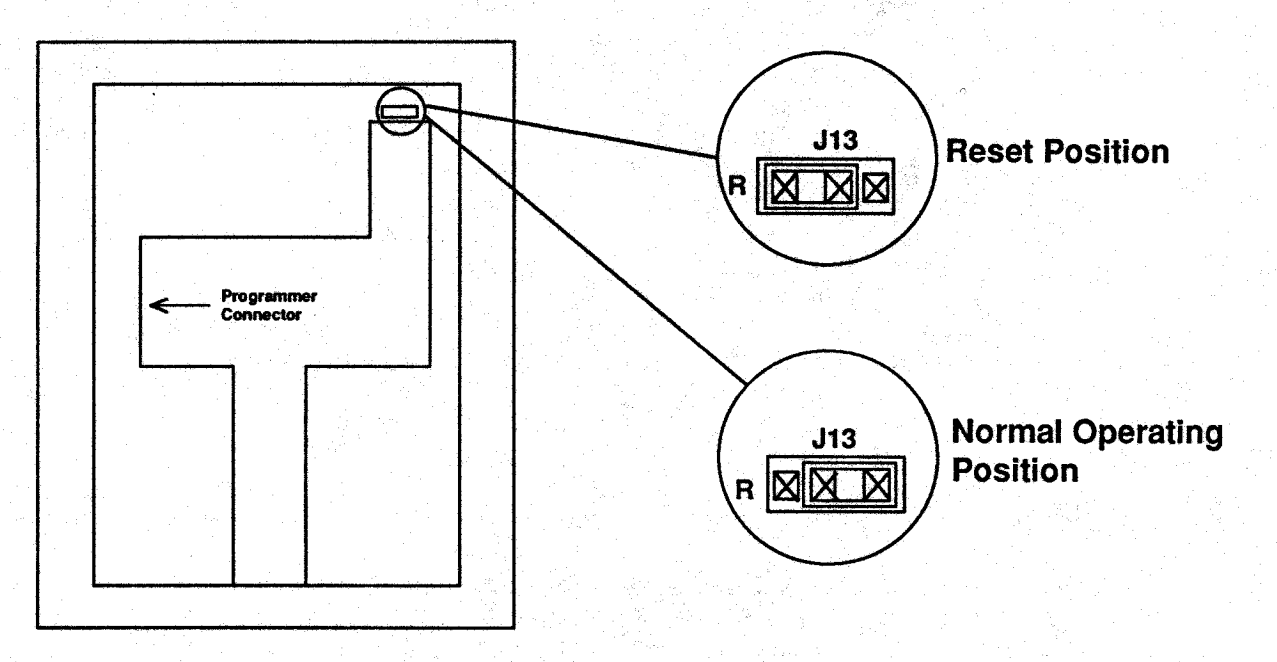

After the programmer is installed move J13 to the right hand position to start the programmer. Programming is done from SECURITY COMMAND address number 1. To remove the programmer, first place J13 in the reset position, then remove the programmer. Always place J13 in the reset position when installing or removing the programmer.

#### $1.3$ **Programmer Operation**

When the programmer is installed and running, Security Command address number 1 will display the current firmware level of the programmer and the control panel to which it is attached.

854/854A PROGRAMMER

[854A-XXX PNL-YYY]

 $XXX =$  The firmware level in the programmer YYY = The firmware level in the control panel

Any control panel level prior to Level 200 will display the digit 5 or lower as the firmware level. This indicates that 100 level firmware is present.

It is important to note that the programmer options intended for 1812/300 operation will not display on level 1812/200 firmware. Also, programmer options intended for 1812/200 operation will not display on level 1812 100 firmware. Below is an outline of the programmer options that are provided, and on which 1812 firmware level they function.

By pressing the COMMAND key the display will begin stepping through the programming menu. There are sixteen programming sections that you will be selecting from. They are:

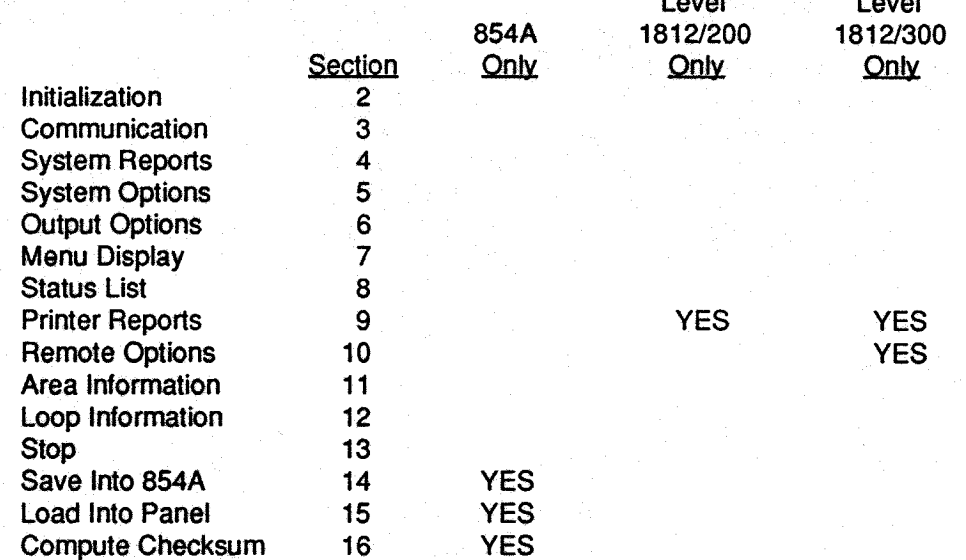

To select a section for programming you should press any one of the top row (select) keys when the name of that section is displayed. The detailed instructions for each programming step are in sections 2 through 17 of this manual.

#### **Special Keys**  $1.4$

### **TOOMMAND**

The COMMAND key is used to step ahead in programming. It can go forward through the programming menu and through each step of a particular section. The COMMAND key is excellent for quickly stepping through a list of options to the one that you wish to program. During each programming step the display on the SECURITY COMMAND will show the current programming in the system memory. If the information is not to be changed you should press the COMMAND key to go forward to the next step.

The COMMAND key is also used when entering information, such as phone numbers or loop names. Think of it as an enter key on a computer and press it when you have entered information on the keypad and you are ready for the SECURITY COMMAND to take it.

The back arrow key is used for "backing up" during system programming. It can be pressed to back up through the programming menu or to back up a step within a section and reprogram an option that you may have just finished.

 $\overline{ \phantom{a}}$ 

The back arrow key is also used when an error is made while entering information on a particular option such as the automatic recall time or an area name. Press the back arrow and each character that you have entered will be erased one at a time.

The top row of keys are called the select keys. Each time a select key is to be used its function will be labeled on the display above it. By labeling each key with the display they can be used for many different applications such as entering AM or PM when programming the automatic recall time or answering Yes or No for any one of the system options.

The most important use of the select keys during programming is to change information in the system memory. Each step in programming will first display the current value stored in the memory. If this is to be changed a select key should be pressed. The display will then allow you to enter the new information. If it is a phone number or account number the information is entered by pressing the appropriate digit keys. If however, the information to be programmed is the communication type or a yes, no response the select keys will be labeled with the valid range of responses. Sometimes more than four valid responses are avail able. In this case the display will list four at a time. You should press COMMAND to see the next four or the back arrow to review the previous four choices.

The select keys are also used for selecting a section to program from the programming menu. This is done by pressing any one of the select keys when the name of the desired programming section is displayed.

#### **Entering Alpha Characters**  $1.5$

Some entries during programming will require alpha characters, (letters of the alphabet). To enter alpha characters first press the key on which the desired letter appears. This will display the digit that appears on that key. To change the digit in the display to the desired letter press the top row select key that corresponds to the location of the letter on the key. The display will change to that letter. By pressing a different select key the letter will continue to change. When another digit key is pressed the letter is retained and the next character is displayed.

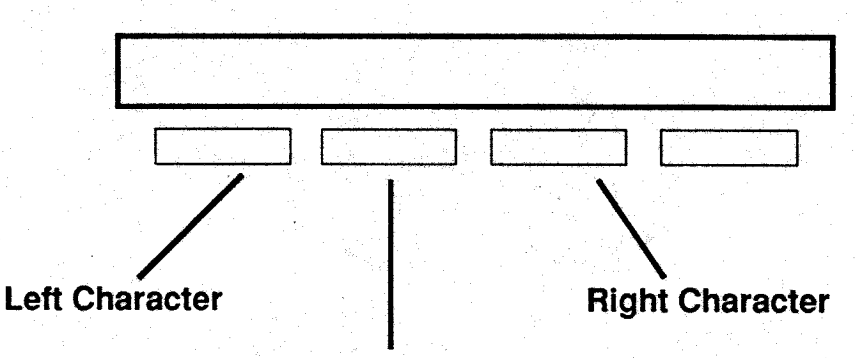

# **Center Character**

#### **Entering Spaces With Alpha Characters**  $1.6$

To enter a space in an alpha entry you should press the 9 digit key followed by the third select key. The three characters on the 9 digit key are Y,Z and space.

Initialization allows you to clear selected parts of the COMMAND PROCESSOR memory in preparation for system programming. There are four sections of the memory that can be cleared:

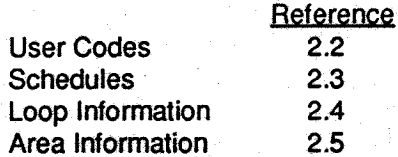

After you select YES to clear a section of memory you will be asked if you are sure you want to clear the memory. This is a safeguard to keep from accidently erasing part of your programming. No memory will be cleared until you answer YES to the SURE? question.

A description of each selection follows:

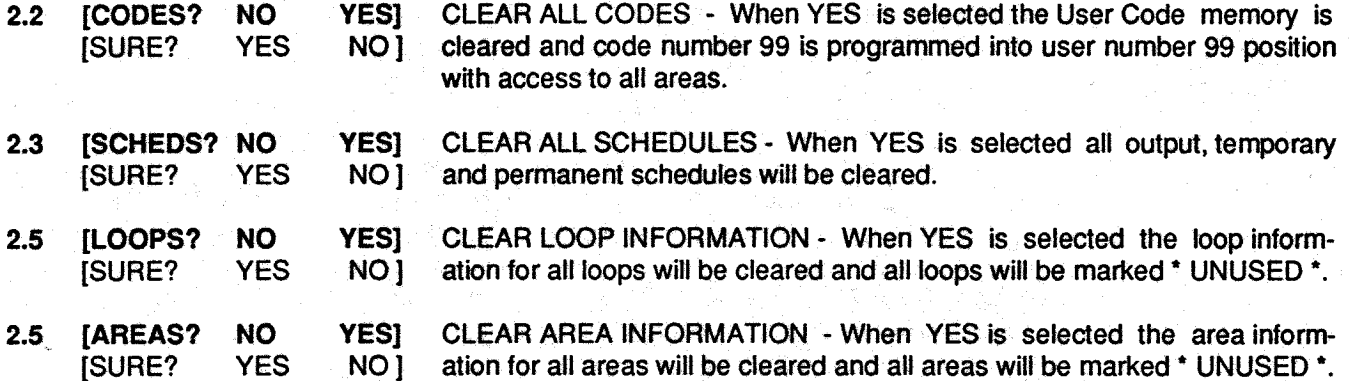

Communication allows you to enter the communication information needed by the COMMAND PROCESSOR. The amount of information needed is dependent upon the type of communication you will be using. Therefore, the first specification to be made in COMMUNICATION is the type the system will be using.

 $3.2$ [ COMM TYPE: ????] COMMUNICATION TYPE specifies the type of communication module which will be used. The three communication types which are available are:

**INONE** DD MPX

- NONE -For use in a local system. Do not install a communication module.
- **DD** Digital communication to the DMP SECURITY CONTROL receiver. Use Model 984-D communication module.

**MPX** Multiplex communication to the DMP SECURITY CONTROL receiver. Use Model 984-M communication module.

**I BACKUP YES1**  $3.3$ **NO** 

Backup Communication allows for the use of a second communication module. If backup is selected YES the main communication module will be backed up in the following manner:

MPX backed up with DD DD backed up with DD

Appendix B fully describes the function of the backup communicator.

The remaining communication information that must be programmed will be dependent upon the type of communication that has been specified. Outlined below are the section numbers that contain the remaining programming instructions. Only the section numbers indicated should be studied for the desired communication. The others may be disregarded.

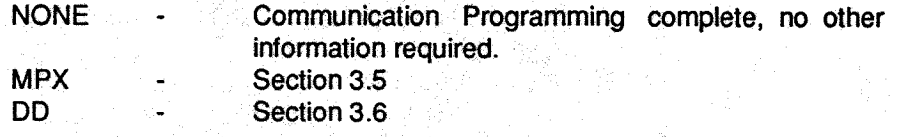

#### **MPX**  $3.5$

 $3.4$ 

If this is a MPX type communicating system an account number will be required. A Multiplex account number is made up of two parts, the receiver line number to which it communicates and the three digit account number of the control. After the type of communication has been entered in section 3.2 the display will show the current receiver line number in the system memory.

3.5A | RECVR LINE NO.:? 1

3.5B [ ACCOUNT NO: ??? ]

RECEIVER LINE NUMBER - This is the line number to which the control communicates on the DMP SECURITY CONTROL receiver.

ACCOUNT NUMBER - The range of valid account numbers for MPX is zero to 127. This is the account number which is polled by the SECURITY CON-**TROL** receiver.

After the line number and the account number have been entered for a MPX type system the COMMUNICATION programming will terminate if backup was selected as NO in section 3.3. If backup was selected as YES the information in sections 3.6B to 3.6D must be programmed as well.

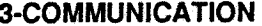

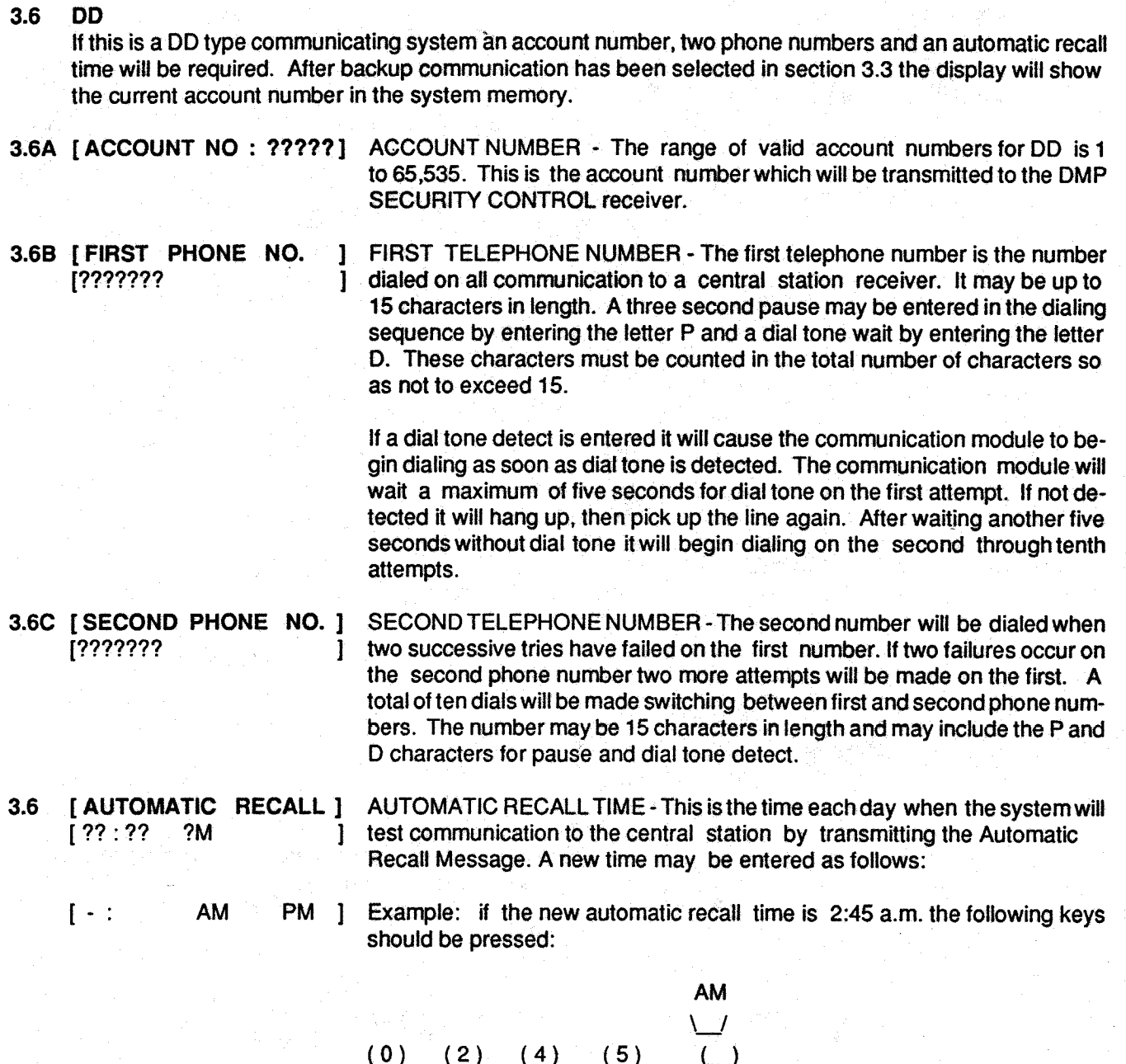

If no automatic recall time is desired enter 15:00 p.m.

After the automatic recall time is entered for a DD type system the COMMUNICATION programming will terminate.

### **Description** 4.1

System Reports allows you to select which reports will be transmitted to a central station receiver.<br>The reports which may be selected are:

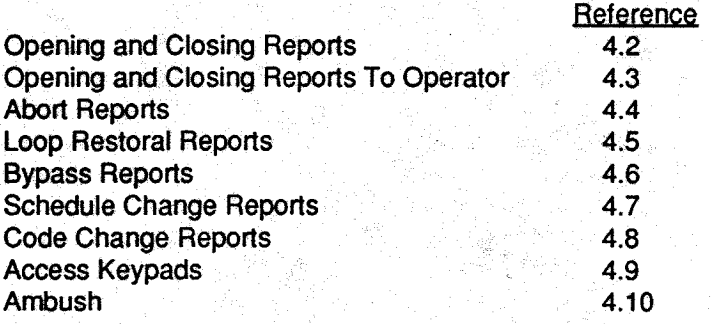

A description of each report follows:

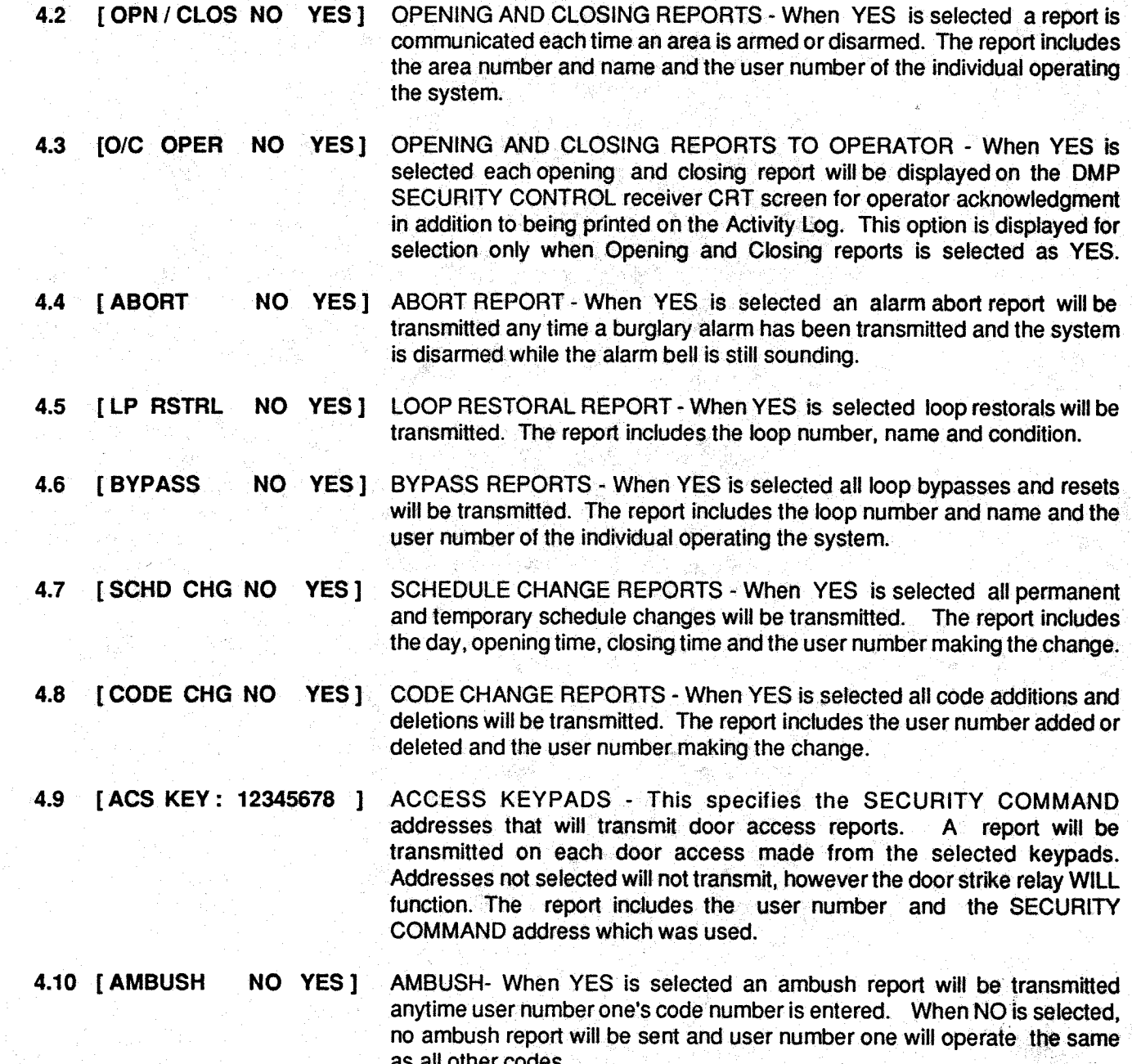

System Options allows your to select system wide parameters which will be used in the operation of the system. The options which must be specified are:

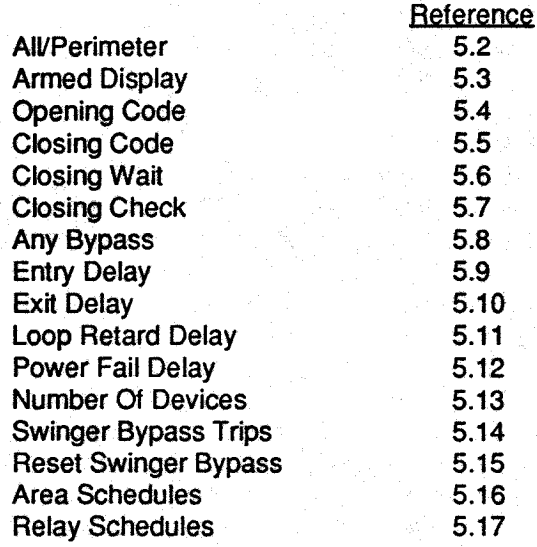

A description of each System Option follows:

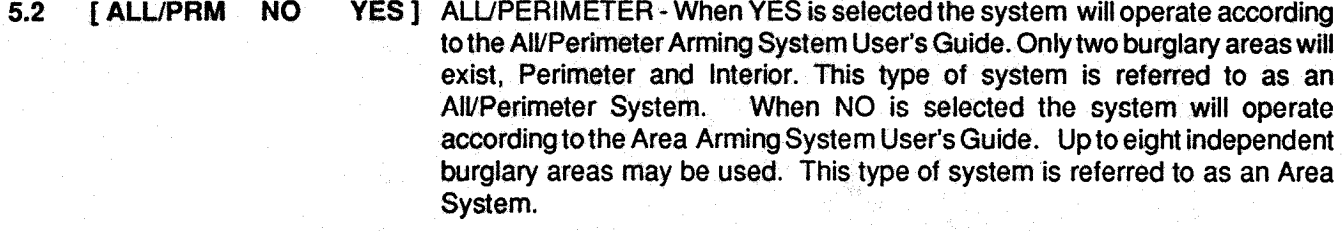

YES 1 ARMED DISPLAY - When YES is selected the armed area status will be dis-5.3 *I ARM DSPY* **NO** played on all SECURITY COMMANDS. It will be displayed when the SECURITY COMMAND display is not performing any other function. This could be right after system arming or disarming is complete or just after the user has finished using a menu option. The SECURITY COMMAND will stav in the Armed Display until the user chooses to go to system arming/disarming or a menu option. Armed Display will alternate with Status List if selected, see section 8. If the system is an All/Perimeter System the display will read "ON" when any area is armed. If the system is an Area System the display will show the area number if that area is armed, "12345678". In both systems the display will remain blank if all areas are disarmed.

- $5.4$ [OPN CODE NO YES] OPENING CODE - When YES is selected a code number will be required for disarming regardless of any temporary or permanent schedule. If NO is selected, a code number is not required for disarming during a scheduled period.
- **I CLS CODE**  $YES$  ] CLOSING CODE - When YES is selected a code number will be required for 5.5 **NO** system arming. If NO is selected a code number is not required for system arming.

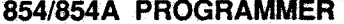

NO YES 1 CLOSING WAIT - When YES is selected the SECURITY COMMAND will wait **TCLS WAIT**  $5.6$ for an acknowledgment from the central station receiver before displaying the "SYSTEM ON" message during arming. Exit delays will be extended during this period and the display will read "ONE MOMENT...". Opening and Closing Reports, section 4.2, must be selected as YES to allow Closing Wait to function. CLOSING CHECK - When YES is selected the SECURITY COMMAND will **TCLS CHK** YES<sub>1</sub>  $5.7$ NO. check to see that all areas of the system are armed. This check will be made after temporary or permanent schedules have expired, every hour at one minute past the hour. If the Closing Check finds any areas that are disarmed past the scheduled time the SECURITY COMMANDs selected to display System Trouble Status, (see section 8.2), will emit a steady been and display "CLOSING TIME!" along with any other status messages. If multiple area achedules have been selected in section 5.16 the appropriate area name will be displayed followed by - LATE. The beep is silenced by pressing any top row key. If the system is not armed or a temporary schedule extended by five minutes past the hour the No Closing Report will be transmitted to the central station receiver. [ANY BYPS NO YES] 5.8 ANY BYPASS - When YES is selected loops may be bypassed without a code number during the arming sequence. A code number is always required to use the Bypass Loops menu option. 5.9 [ENTRY DELAY: 222] ENTRY DELAY-This is the entry delay time assigned to all Exit Type Loops. When an armed Exit Type Loop is opened or shorted the prewarn tone will begin sounding and "ENTER CODE:-" will display immediately on all SECURITY COMMANDs chosen to prewarn for that loop. The system must be disarmed before the delay expires or an alarm will be transmitted. The Entry Delay can be from zero to 250 seconds. 5.10 FEXIT DELAY: 2.2.2.1 EXIT DELAY - This is the exit delay time assigned to all Exit Type Loops. When the loop is armed all activity on that loop will be ignored until the Exit Delay expires. This delay countdown is displayed on the SECURITY COM-MAND. If an Exit Type Loop is in a bad condition at the end of the Exit Delay the Entry Delay will begin immediately. The Exit Delay can be from zero to 250 seconds. 5.11 [RETARD DELAY: ? ? ? ] LOOP RETARD DELAY - This is the retard time which can be assigned to Fire, Supervisory, Auxiliary 1 and Auxiliary 2 type loops. The Retard Delay only functions in the short conditions. The loop must remain in the short condition for the entire length of the Retard Delay before the short conditio will be recognized by the alarm system. The Loop Retard Delay can be from zero to 250 seconds. 5.12 [PWR FAIL HRS: ? ] POWER FAIL DELAY - This is used to time the duration of an A.C. power failure. The A.C. power must remain off for the entire length of the delay before an A.C. power failure message is transmitted to the central station receiver. The delay can be from zero to 9 hours. 5.13 [NO. OF DEVICES : ? ] NUMBER OF DEVICES - This is the total number of SECURITY COMMAND keypads and Loop Expanders that will be used in the system. A Maximum of eight devices may be used.

### 854/854A PROGRAMMER

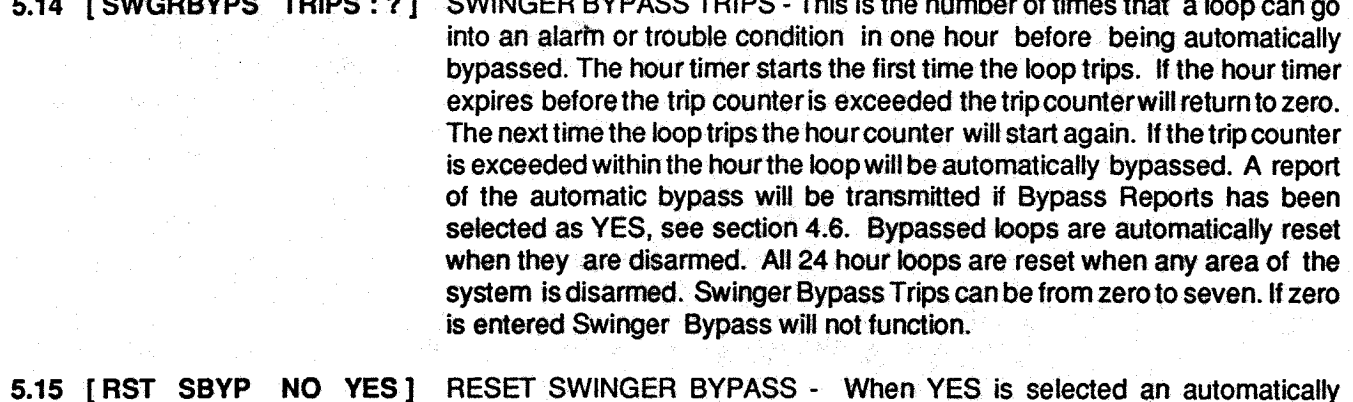

bypassed loop will be automatically reset if it remains in a normal condition for one hour. A report of the automatic reset will be transmitted if Bypass Reports has been selected as YES, see section 4.6.

5.16 | AREA SCHEDULES: ? | AREA SCHEDULES - This is the number of permanent and temporary area opening/closing schedules that will be utilized. The valid selections are 1, 4 or 8. If 1 is selected, the end user may enter one permanent and temporary schedule of the entire system. If 4 is selected a separate set of schedules will exist for the first four areas. Areas 5 to 8 will have no schedule. If 8 is selected all areas will have an independent permanent and temporary schedule.

> If 4 is selected the memory area for relay schedules 9 to 16 will be used to store the four area schedules. If 8 is selected, the memory area for all of the relay schedules will be used. If 4 or 8 is selected the closing check option in section 5.7 will be reported by area number to the central station. Level 1812/303 firmware is required in the control panel and SCS1/610 is required in the receiver in order for this option to function.

5.17 [RELAY SCHD NO YES] RELAY SCHEDULES - When YES is selected the dry contact relays will function according to the permanent and temporary schedules entered in section 5.16. The schedule/relay relationships are shown below:

### IF 4 AREA SCHEDULES

# IF 8 AREA SCHEDULES

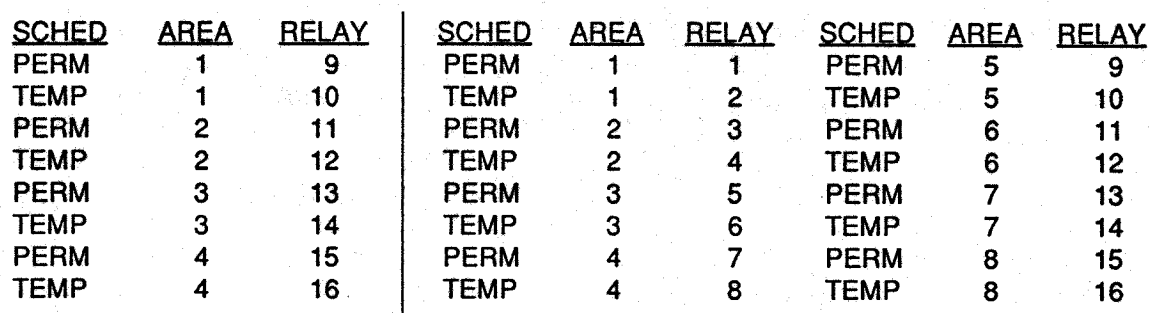

If NO is selected, the dry contract relay will not function from any schedule. Manual or loop activation will still be operational.

Output Options allows you to program the Bell Output functions and certain Dry Contact Relay Output options. The specifications to be made are:

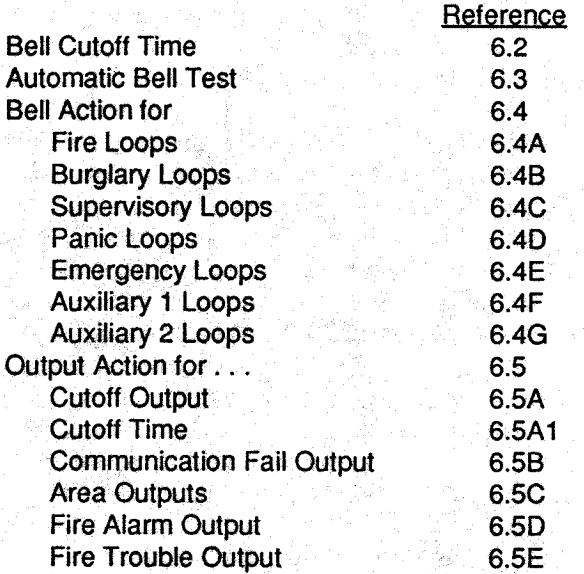

A description of each Output Option follows:

? ? 1 BELL CUTOFF TIME - This is the maximum delay time the Bell Output will 6.2 **[BELL CUTOFF:** remain on before being automatically silenced. If the Bell Output is manually silenced the cutoff time is reset. The Bell Cutoff Time can be from zero to 99 minutes. If zero is entered the bell cutoff will not function.

6.3 **I BELL TST** NO YES ] AUTOMATIC BELL TEST When YES is selected the Bell Output will be turned on for two seconds each time the system is completely armed.

[BELL ACTION ..... ]  $6.4$ 

Bell Action defines the condition that the Bell Output will be placed in when a loop goes into an ALARM condition. TROUBLE conditions do not activate the Bell Output. Each of the seven loop types can be programmed individually for Bell Action. To place the Bell Output in a steady condition enter S. To place the Bell Output in a pulse condition. enter P. If no Bell Action is desired enter N. The seven loop types which are programmed are:

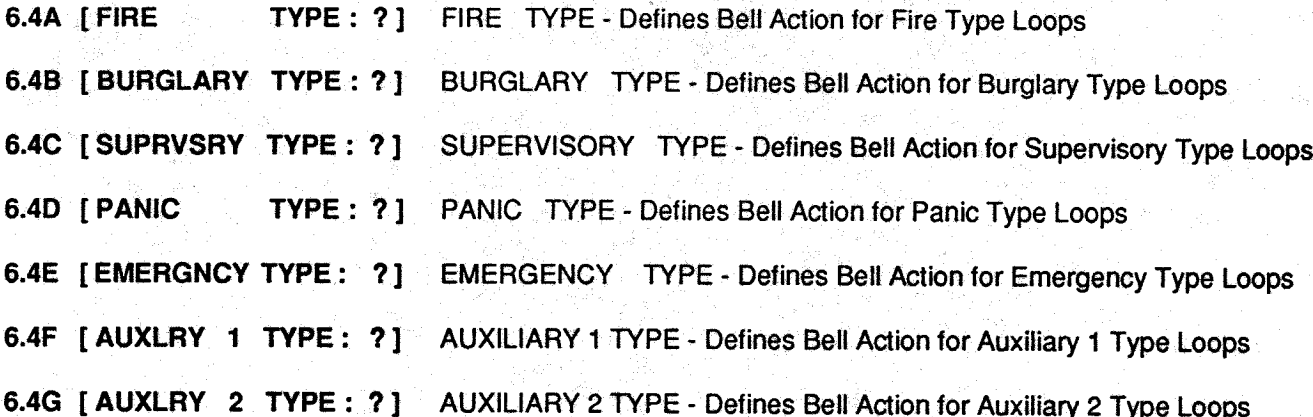

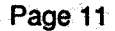

#### [OUTPUT ACTION.. ]  $6.5$

Output Action defines six options which can be assigned to the Dry Contact Relay Outputs. If any require the use of relay outputs nine to 16 the Model 864 Relay Expansion Module must be added to the Model 1712 or 1812.

6.5A [ CUTOFF OUTPUT: ??]

CUTOFF OUTPUT - Any one Dry Contact Relay Output may be programmed to turn off after a specified delay. Any relay output from one to 16 may be used. If this option is not desired enter zero.

??1 CUTOFF TIME-If a cutoff output is assigned above then the cutoff delay 6.5A1 [ CUTOFF TIME: time will be requested. This is the maximum time the cutoff relay will remain on before being automatically turned off. If the output is manually silenced the cutoff time is reset. The Cutoff Time can be from zero to 99 minutes. If zero is entered the relay cutoff will not function.

COMMUNICATION FAILURE OUTPUT - This relay output will be turned 6.5B | COMM FAIL OUT: ??] on any time a DD communicating system fails to communicate with the central station receiver on three successive dial attempts. The relay is activated at the beginning of the fourth dial. This relay output will also be turned on when a MPX communicating system does not communicate with the receiver for 150 seconds or if the backup communication module has transmitted a message. This relay output is turned off automatically when the system is disarmed. Any relay output from one to 16 may be used. If this option is not desired enter zero.

AREA OUTPUTS - When YES is selected the armed condition of areas one 6.5C [ AREA OUT NO YES ] through eight will be indicated on relay outputs nine through 16 respectively. If the area is armed the relay will be turned on. This option requires the use of the Model 1812E Command Processor or the addition of the Model 864 Relay Expansion Module to the Model 1712 Command Processor. This option functions with both the Area and All/Perimeter Systems. For All/Perimeter systems area 1 is the perimeter and area 2 is the interior. The relay outputs used for armed area indications must not be used for any other purpose. Any unused relay outputs not being used for area indication may be used for any other option.

FIRE ALARM OUTPUT - This relay output will be turned on any time a fire type 6.5D [ FIRE ALRM OUT : ? ? ] loop is placed in the alarm condition. The relay is turned off when the Fire Reset option is performed and no fire type loops are in the alarm condition.

6.5E | FIRE TRBL OUT : ??] FIRE TROUBLE OUTPUT - This relay output will be turned on any time a fire type loop is placed in the trouble condition or when a supervisory type loop is placed in the alarm or trouble condition. The relay is turned off when all fire and supervisory type loops are restored.

# 854/854A PROGRAMMER

### $7.1$ **Description**

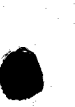

Menu Display allows you to select which Menu options will be displayed on the SECURITY COMMAND keypads. The Menu Options which are available are:

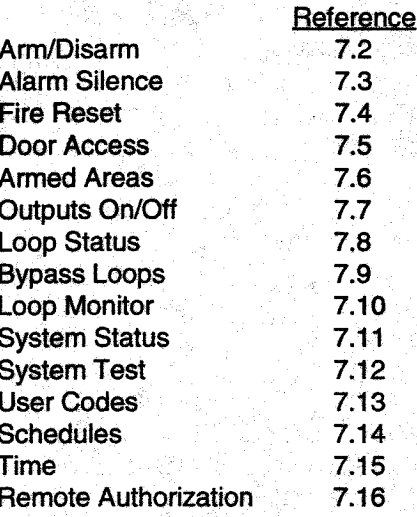

A description of each Menu Option follows:

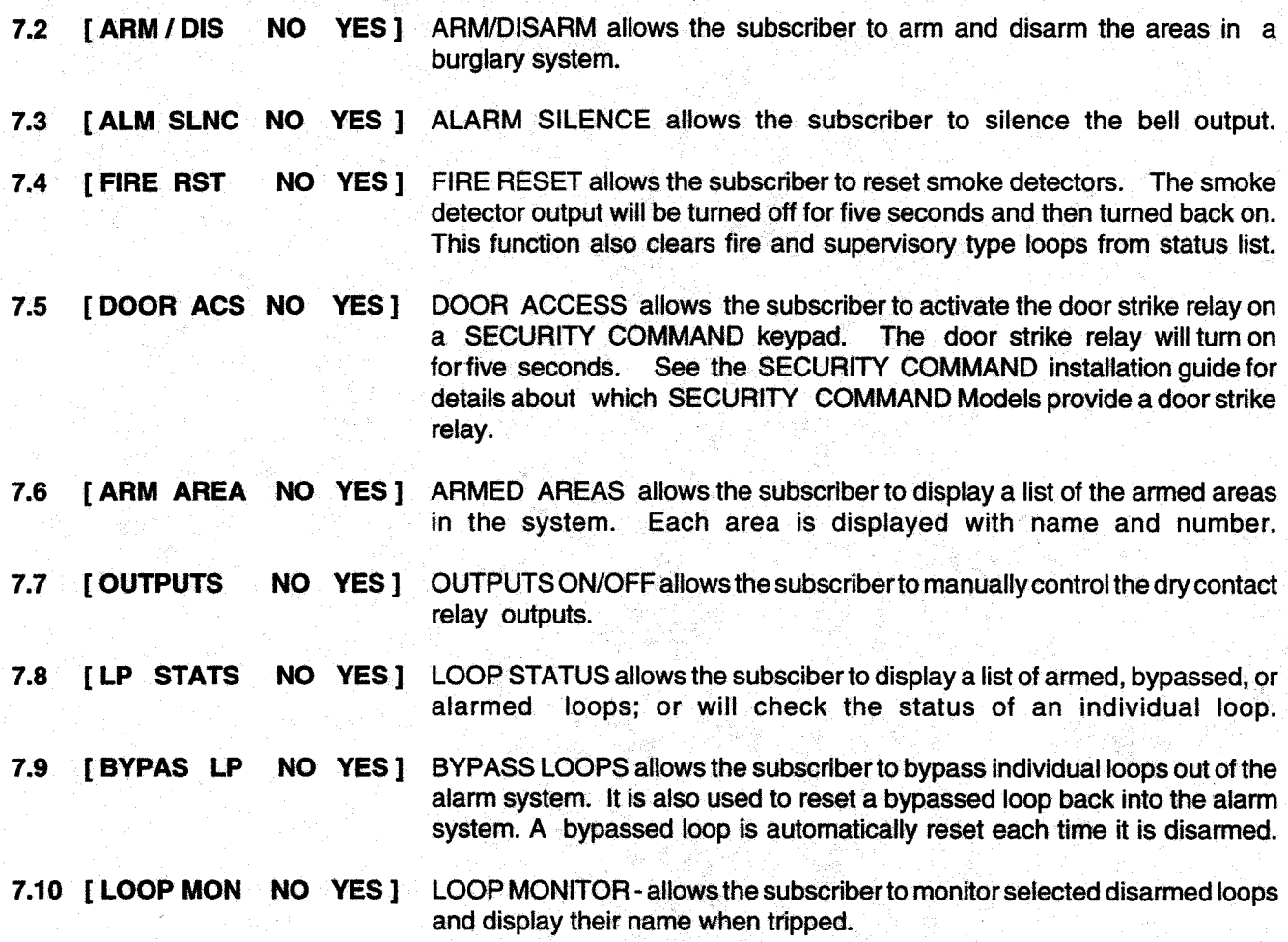

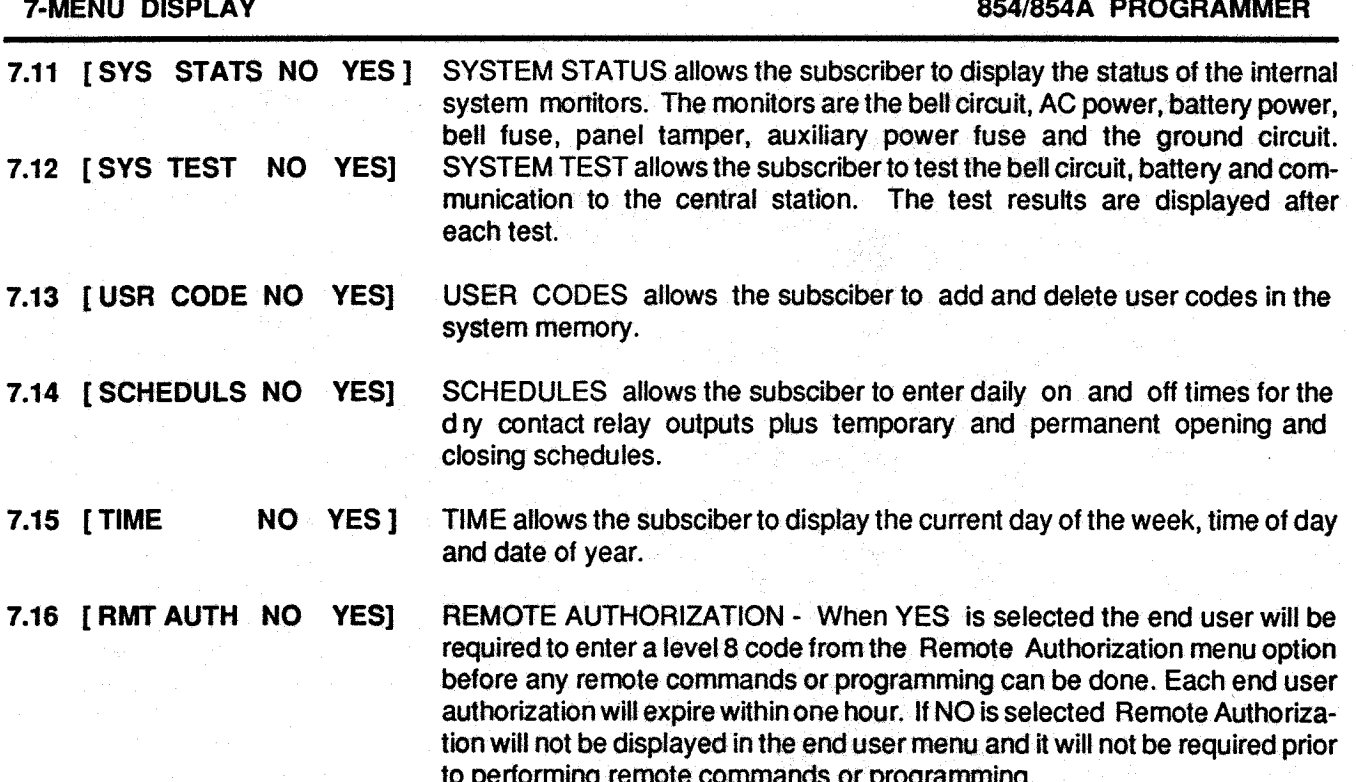

Status List allows you to select the loop alarms and troubles, and system monitor troubles that will be listed on the SECURITY COMMAND display. The Status List function will operate automatically for the end user when the SECURITY COMMAND is not performing any other function. This could be right after system arming or disarming is complete or just after the user has finished using a menu option. The SECURITY COMMAND will stay in the Status List until the user chooses to go to system arming/disarming or a menu option. Status List will alternate with Armed Display if selected, see section 5.3. You can choose to have System Monitor troubles placed in the list, the different loop types which will be placed in the list and at which SECURITY COMMAND addresses they will be displayed. The selections to be made while programming are:

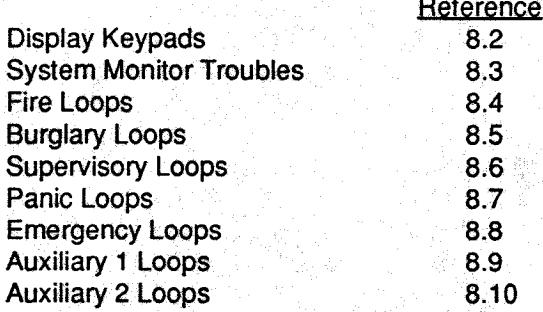

A description of how each will be displayed in the Status List follows:

### [DISPLAY KEYPADS: ]  $8.2$

8.4

The Display Keypads section will define which SECURITY COMMAND addresses will display the various status information. Any combination of addresses may be entered in the various status items that follow. If a particular status item is not desired for display, do not enter any addresses.

 $8.3$ **ISYS TRB** 12345678] SYSTEM MONITOR TROUBLES - Specifies the addresses where any trouble on a System Monitor will be displayed. The System Monitors are:

> **Bell Circuit** A.C. Power **Battery Power Bell Power Fuse Panel Box Tamper Auxiliary Power Fuse Ground Circuit**

The name of the System Monitor will be placed in the Status List and the keypad steady trouble buzzer will sound. The buzzer will remain on until the monitor restores or any top row key is pressed on the keypad. The name will remain in the list until the condition is restored.

[FIRE 123456781 FIRE LOOPS - Specifies the addresses where all fire loop alarms and troubles will be placed in the Status List. The loop name will be displayed and if it is a trouble the keypad steady trouble buzzer will sound. The buzzer will remain on until any top row key is pressed on the keypad. The name will re main in the list until it is cleared by Fire Reset menu option.

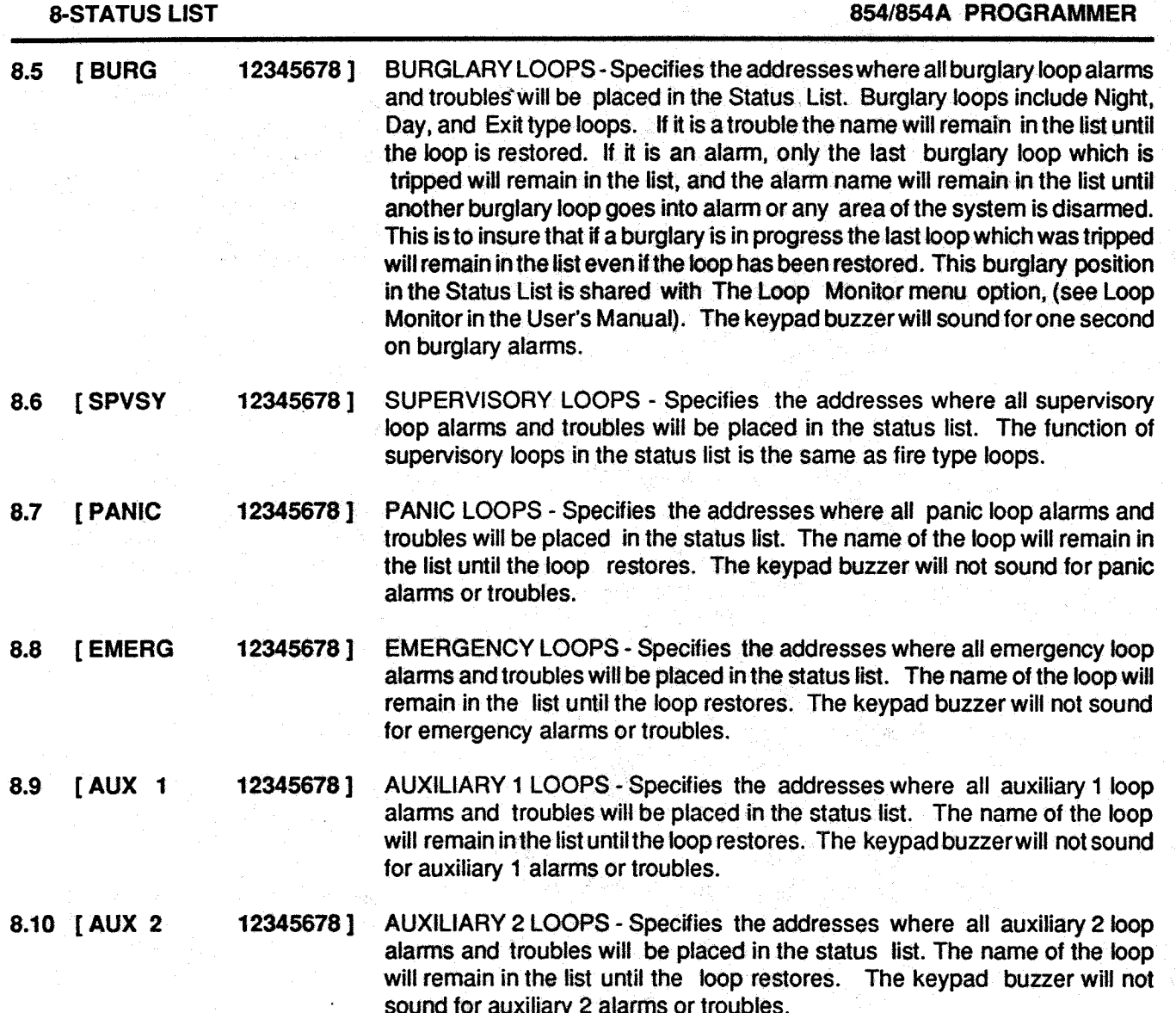

 $9.1$ 

Printer Reports allows you to select which reports will be printed via the Model 868 Local Printer Interface. The reports which may be selected are:

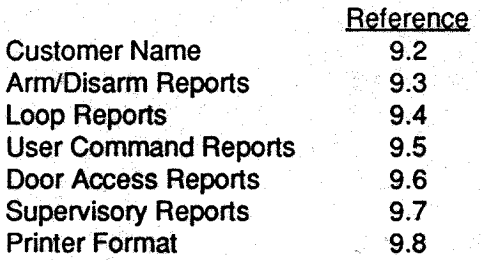

A description of each report follows:

- $9.2$ **[CUSTOMER NAME?]** CUSTOMER NAME - This is a 16 character field where the end user's company name should be entered. This name will be printed at the top of each page.
- ARM/DISARM REPORTS When YES is selected a report is printed each  $9.3$ **TARM/DIS** NΟ **YES1** time an area is armed or disarmed. The report includes area number, area name and user number.
- **NO ILOOP YES1**  $9.4$ LOOP REPORTS - When YES is selected a report is printed for all loop status changes. This includes alarms, troubles, restorals, bypasses and resets. The report includes the loop name and number.
- **IUSR CMDS NO YEST** USER COMMANDS - When YES is selected a report is printed for the  $9.5$ various user functions. This includes alarm silence, fire reset, outputs on/off, bypass loops, loop monitor, system test, user codes, schedules, time and remote authorization. The user number is printed with each report.
- $9.6$ [DOOR ACS NO YES] DOOR ACCESS REPORTS - When YES is selected a report is printed for each door access from all Security Command addresses. The user number is printed with each report.
- **ISUPV MSG NO YES!** SUPERVISORY MESSAGE REPORTS - When YES is selected a report is  $9.7$ printed for supervisory messages. This includes all system monitors, closing time and abort.

#### $9.8$ **Printer Format**

The printer output will format each page of a standard 8<sup>1</sup>/<sub>2</sub>x11 form. The company name, day of week, date and page number will appear at the top of each page. Four column headings will also be printed. An example of each page header is shown below.

### **COMPANY NAME**

**TUESDAY** 

3/15/89

PAGE<sub>7</sub>

**DESCRIPTION ACTION** 

**USER TIME** 

At the end of each day, the end of day message will be printed and the page number will be reset.

 $10.1$ 

Remote Options allows you to enter the information needed for Remote Command/Remote Programming operation. The options which must be specified are:

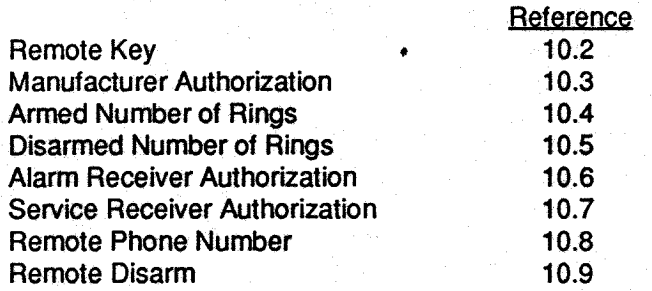

A description of each Remote Option follows:

10.2 [RMT KEY: \*\*\*\*\*\*\*\* ]

REMOTE KEY - This eight digit code is used by the control panel to verify communication from the receiver. The remote command / programming receiver must give the correct key to the control panel before any remote functions are allowed. The existing key is never displayed by the programmer. All controls are shipped from the factory with the key blank. SIMS Version 3 software keeps a file for each key by account number at the central station.

10.3 [MFG AUTH NO YES]

MANUFACTURER AUTHORIZATION - When YES is selected DMP service technicians can access the control panel to aid in system service or troubleshooting. This authorization automatically expires within one hour. DMP remote service is provided on a "read only" basis. DMP technicians can look at the system programming and make suggestions but any alterations must be accomplished locally by the installing company's service personnel.

10.4 [ARM **RINGS:221** 

ARMED RINGS - This is the number of rings that the control panel will count before answering the phone line while all areas of the system are armed. Any number from 1 to 15 may be entered. If zero is entered the phone line will not be answered when any area of the system is armed. A Series 984 Communication Module with ring detect, such as the Model 984D1 or D2; is required for this option.

10.5 [DISARM RINGS:??] DISARMED RINGS - This is the number of rings that the control panel will count before answering the phone line while any areas of the system are disarmed. Any number from 1 to 15 may be entered. If zero is entered the phone line will not be answered when any area of the system is disarmed. A Series 984 Communication Module with ring detect, such as the Model 984D1 or D2, is required for this option.

10.6 [ALR RCVR NO YES] ALARM RECEIVER AUTHORIZATION - When YES is selected remote commands and programming will be accepted from the main central station receiver system. Other authorization such as end user remote authorization and remote key may also be required. When NO is selected remote functions will not be accepted from the main central station receiver system.

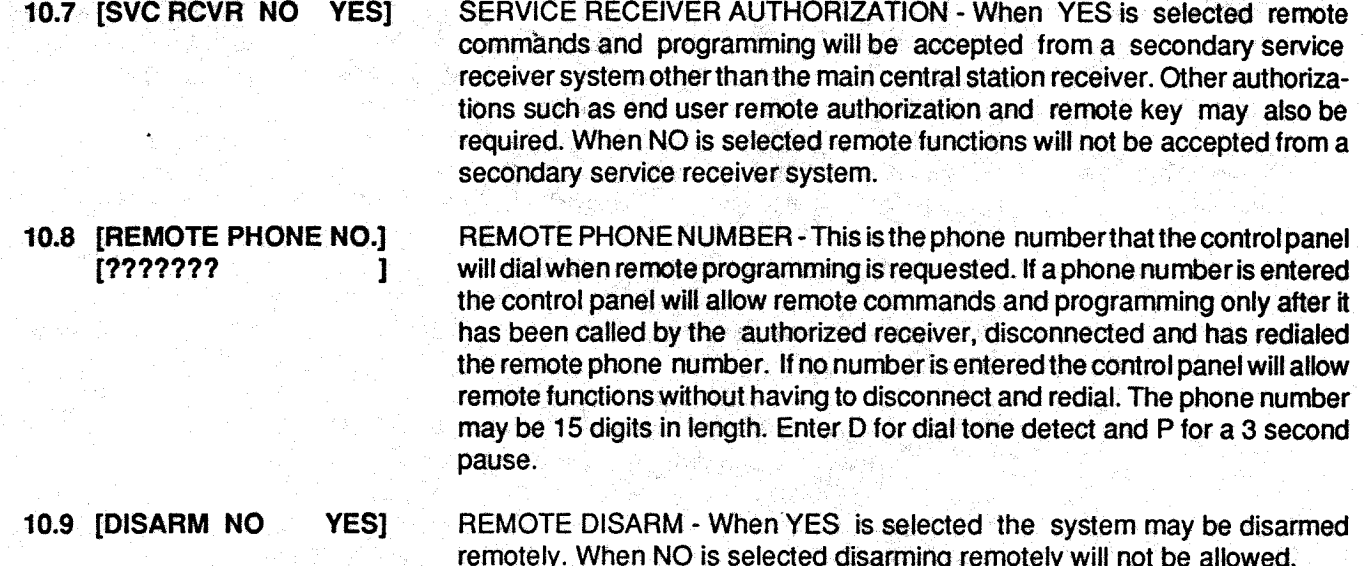

### **11-AREA INFORMATION**

# 854/854A PROGRAMMER

### 11.1 Description

Area Information allows you to assign names to the different areas in an Area Arming System. If the system is an All/Perimeter System, Area Information programming is not necessary. The non-24 hour loops which are programmed in section 12. Loop Information, must be assigned to an active area. An area is activated when it is given a name. An Area Arming System may have up to eight independent areas. A name is given to each active area to be displayed to the user in the various arming and disarming procedures so that the user will not be required to memorize area numbers but can associate a name with a particular area of the system.

### $11.2$

Entering the area names is a two step process. First you must enter the area number that is to be named and then enter the name:

J AREA NUMBER - Enter the area number that you want to name. [AREA NO :-An area arming system can have eight independent areas.

### J AREA NAME - The Area Name can be up to 10 alphanumeric 11.3 [NAME: ??????????? characters.

After the name is entered the display will return for the next area number to be named. It is important to note that only areas that will have loops assigned to them should be given names. All others should be marked unused. To mark an area unused delete the old name and press COMMAND when the display is requesting a new name. The programmer will automatically program the name as "\* UNUSED \*". If you have already cleared Area Information during Initialization, Section 2.5, the areas will already be marked "\* UNUSED \*".

Loop Information allows you to define the operation of each protection loop that is going to be used in the system. All protection loops, whether located on the COMMAND PROCESSOR or SECURITY COMMANDs. are programmed the same way. The specifications that must be made for each loop are:

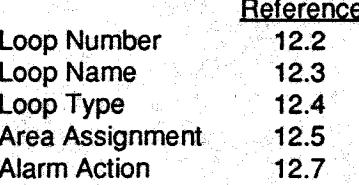

A description of each specification follows:

 $\mathbf{I}$ 

12.2 [ LOOP NO : -

LOOP NUMBER - Enter the loop number that you want to define.

12.3 [ NAME : ?????????? ]

LOOP NAME - The loop name can have up to 10 alphanumeric characters. A name is given to each loop that will be used in the system. It can then be displayed to the user in the various arming and disarming procedures so that the user will not be required to memorize loop numbers but can associate a name with a particular protection point. A loop that is not part of the system should be marked unused. To mark a loop unused delete the old name and press COMMAND when the display requests the new name. The programmer will automatically program the name as "\* UNUSED \*". If you have already cleared Loop Information during Initialization. Section 2.4, the loops will already be marked "\* UNUSED \*".

### 12.4 [LOOP TYPE: ????

**NT** 

PN

A<sub>2</sub>

-FI

ſ  $A1$  **DY** 

**EM** 

EX

**SV** 

1

ľ

1

LOOP TYPE - The Loop Type defines what action should be taken by the -1 COMMAND PROCESSOR when the loop is tripped. This is called the Alarm Action. There are eight different specifications which can be made by the Alarm Action.

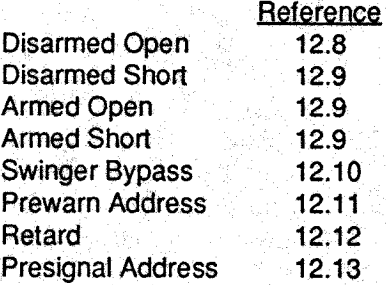

By selecting the Loop Type all of the specifications will be made automatically for the loop. There are ten different Loop Types available. Each one defines the Alarm Action in a different way. Not all of the eight specifications are made for each type. Example: The Fire Type Loop does not have a specification for Disarmed Open or Short. This is because the Fire Type Loop is a 24 hour loop. The functional details of each specification are not discussed here, they are fully described in sections 12.7 through 12.13.

To enter a new Loop Type Press DELETE and the display will list the available Loop Types four at a time.

Blank, Night, Day, Exit Fire, Panic, Emergency, Supervisory Auxiliary 1, Auxiliary 2

Press the key beneath the desired type when it is displayed. The chart on the next page gives a detailed outline of each Alarm Action for each Loop Type.

## 12.4A LOOP TYPE SPECIFICATIONS

**BLANK** Specifing a loop type as blank leaves the current Alarm Action programming the same, but no loop type message will be communicated. Use only with SECURITY CONTROL Receiver.

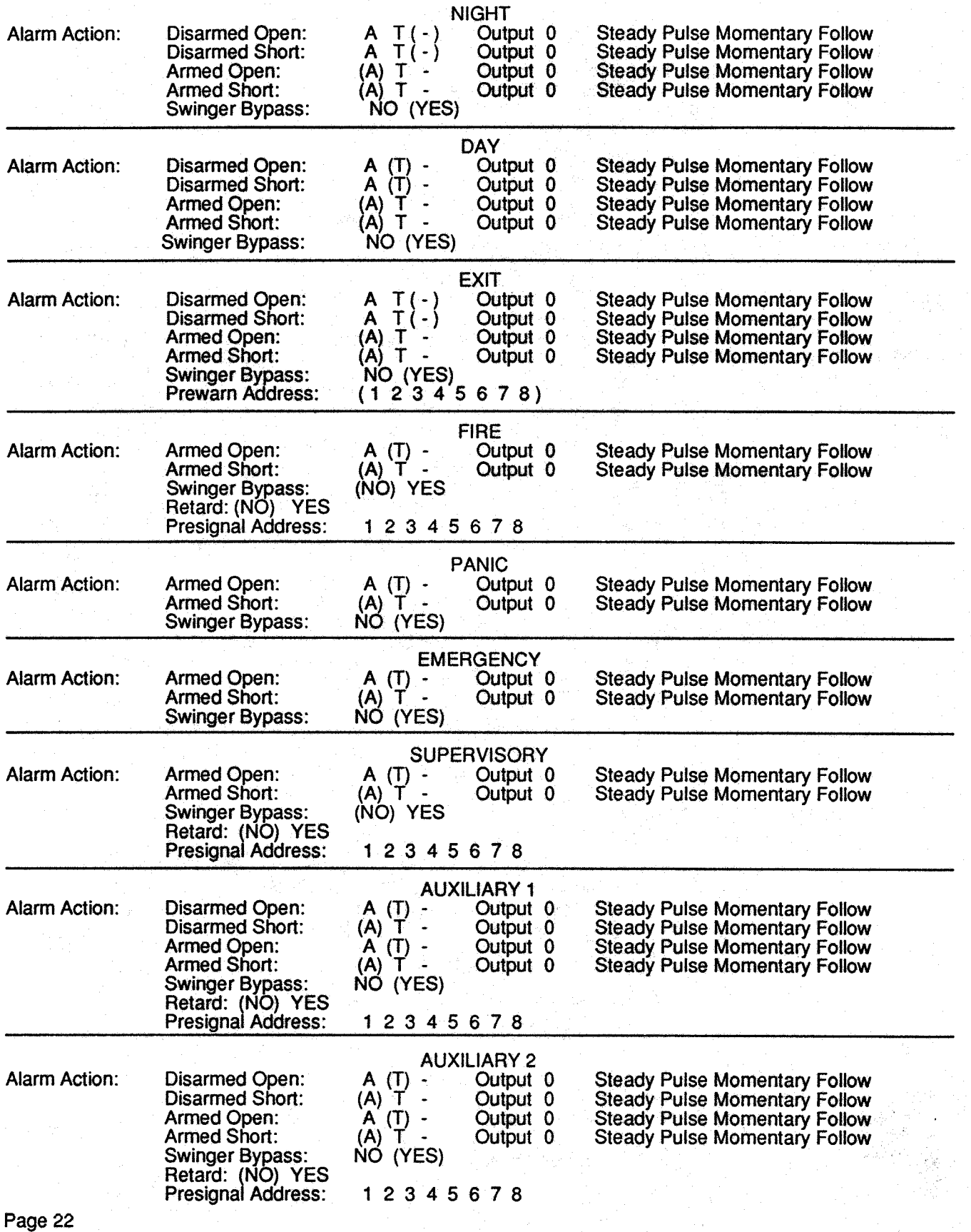

### 854/854A PROGRAMMER

If the Loop Type selected is Blank, Night, Day, Exit, Auxiliary 1 or Auxiliary 2, the loop must be assigned to an area for arming and disarming. If the Loop Type selected is Fire, Panic, Emergency or Supervisory, it is a 24 hour loop and no area assignment is made because the loop is always armed. If the loop is a 24 hour loop the area assignment is skipped and you should proceed to section 12.6

 $12.5$ 

If the system is an All/Perimeter system the area assignment will be made as described in section 12.5A. If the system is an Area system the area assignment will be made as described in section 12.5B.

ALL, PERIMETER - In an All/Perimeter system a non-24 hour loop must be 12.5A [ AREA : ?????????? ] assigned to the Interior area or the Perimeter area for arming and disarming. If the area assignment is to be changed press DELETE and the display will **FINT.** PERIM 1 list the two areas for you to choose from. 12.5B [ AREA NO : ? 1 AREA NUMBER - In an Area system a non-24 hour loop must be assigned to one of eight areas. This is the area with which the loop will be armed and disarmed. 12.6 [NEXT LP? NO YES] NEXT LOOP - When YES is selected the programming for the loop will terminate and the display will return to section 12.2 for the next loop number to It should be noted that the Next Loop selection is only used to define. terminate programming of a loop and does not store anything in memory. The Alarm Action for the loop is stored when the Loop Type is DELETED and then reentered in section 12.4. If you wish to make any alterations to the Alarm Action for a loop you should answer the Next Loop selection with NO. The Alarm Action is then defined in sections 12.7 through 12.13. ALARM ACTION - Alarm Action defines what action should be taken by the  $12.7$  $[ALARM ACTION...]$ COMMAND PROCESSOR when a loop is tripped. The Alarm Action for a loop is stored in memory when the Loop Type is specified in section 12.4. Each different Loop Type definition is shown in section 12.4A. The Alarm Action section will allow you to alter any of the standard definitions in any loop. If the Loop Type is Blank, Night, Day, Exit, Auxiliary 1 or Auxiliary 2 it is a non-24 hour loop and the Alarm Action programming begins with Disarmed Open. If the Loop Type is Fire, Panic, Emergency or Supervisory it is a 24 hour loop and is always armed. If this is the case the Alarm Action programming begins with Armed Open.  $12.8$ [DISARMED] OPEN 1 DISARMED OPEN - Disarmed Open defines what action will be taken when the loop is placed in an open condition while it is disarmed. There are three selections to be made. Message to be Transmitted Dry Contact Relay to be Activated **Action of Dry Contact Relay** These three selections are also made for the Disarmed Short, Armed Open, and Armed Short conditions. A description of each selection follows: MESSAGE TO TRANSMIT - There are three messages available: Alarm. I. Trouble, and No Message. They are programmed by the characters A, T, and - respectively. If the current programming is not correct press DELETE and the display will list the three messages for selection. It should be noted **I MSG:** τ 1 that the A or T message must be programmed to cause the loop name to appear in the Alarmed Loops list. See Loop Status in the User's Manual.

### 854/854A PROGRAMMER

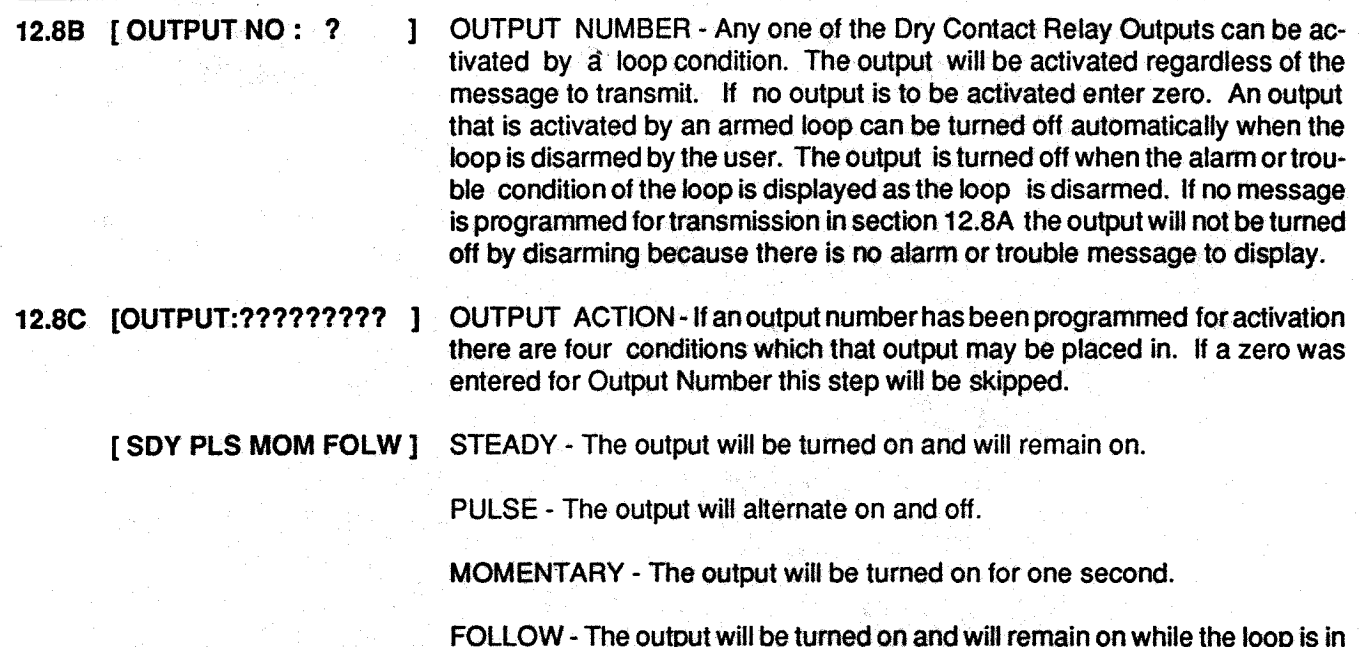

### 12.9

After the three selections are made in sections 12.8A through 12.8C the display will return for the same three selections for the Disarmed Short, Armed Open, and Armed Short conditions. If the loop is a 24 hour type only the Armed Open and Armed Short conditions will be displayed for selection. When all of the loop conditions have been programmed the Swinger Bypass selection will be displayed.

12.10 I SWGR BYP NO YES I SWINGER BYPASS - When YES is selected the loop will be automatically bypassed according to the specifications programmed in sections 5.14 and 5.15. If NO is selected the loop will never be automatically bypassed.

the alarm condition. When the loop restores the output will be turned off.

The remaining Loop Information that is to be specified varies with the different Loop Types. Below is a list of the remaining information needed and the appropriate section numbers that define each step:

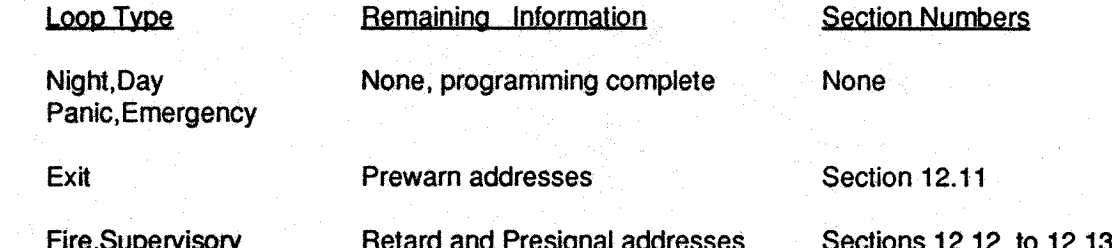

12.11 [PREWARN: 12345678]

Auxiliary 1 and 2

PREWARN ADDRESSES - The entry delay prewarn buzzer can sound at any combination of the eight addresses. If you desire the prewarn to sound at all of the addresses enter all eight even if some of the addresses are Loop Expanders. There is no adverse effect by programming this way and no changes to the Loop Information will be necessary if the specific addresses need to be changed in the future. The display at any prewarn keypad will immediately display "ENTER CODE:-" when the entry delay starts. To enter a prewarn address press the desired digit. To erase a digit simply press it again. Press COMMAND when the address selection is complete.

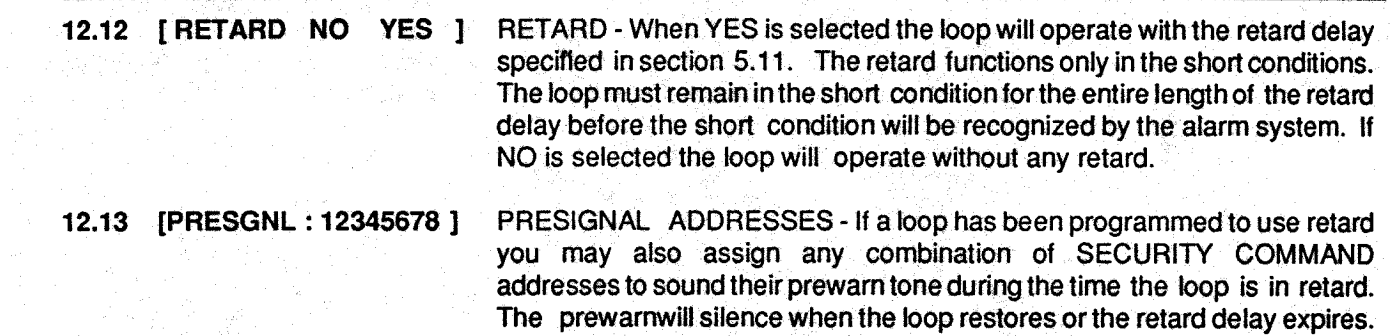

complete.

To enter a presignal address, press the desired digit. To erase a digit, simply press it again. Press COMMAND when the address selection is

# 13-STOP

### $13.1$ **Description**

Stop allows you to remove the programmer once programming is complete. When selected the display will read "854 STOPPED". You should place J13 in the reset position and then remove the programmer. After removing the programmer J13 should be returned to the operational position and the system will begin running.

### **Description**  $14.1$

Save Into 854A allows you to save the memory of a COMMAND PROCESSOR into the 854A proarammer. The memory that is saved includes all of the 854 programming options, all of the user programmable information, (schedules and codes) and the status of each loop. There is room in the 854A programmer to store the memory for two COMMAND PROCESSORS. They are called memory A and memory B in the 854A programmer.

After you select the Save Into 854A option you will be asked if you want to save the memory of the COMMAND PROCESSOR into memory A or memory B of the 854A. After the memory is saved the 854A will display the checksum of the memory that was saved to confirm that it was saved properly.

A description of each selection follows:

# **14.2 Save**

 $\mathsf{A}$ 

STOP 1 SAVE A, B OR STOP - When A or B is selected the memory of the COM-MAND PROCESSOR is saved into that portion of the 854A. It takes approximately 15 seconds to save the memory to the 854A. After saving. the checksum of the 854A will be displayed. When STOP is selected the load option will terminate.

[ONE MOMENT .....

1

ONE MOMENT - This message is displayed while the memory is being saved into the 854A. It takes 15 seconds to save the memory.

14.3 Checksum [ CHECKSUM: XXXX ]

B

MEMORY CHECKSUM - The checksum displayed is a calculation of all of the data in the 854A memory location. If any part of the memory changes this checksum will change. The 4 digit checksum can be compared to the checksum of the COMMAND PROCESSOR to make sure that the memory was saved properly. When the checksum is displayed press COMMAND to exit the Save Into 854A option.

Load Into Panel allows you to load a preprogrammed set of COMMAND PROCESSOR options from the Model 854A programmer into the memory of a COMMAND PROCESSOR. The memory that is loaded includes all of the 854 programming options, all of the user programmable information, (schedules and codes) and the status of each loop. There is room in the 854A programmer to store the memory for two COMMAND PROCESSORs. They are called memory A and memory B in the 854A programmer.

After you select the Load Into Panel option you will be asked if you want to load the options stored in memory A or memory B of the 854A. After the memory is loaded the 854A will display the checksum of the memory of the COMMAND PROCESSOR to confirm that the memory has loaded properly.

A description of each selection follows:

STOP 1

## **15.2 Load**

- $A$ в
- LOAD A, B OR STOP When A or B is selected the memory in that portion of the 854A will be loaded into the COMMAND PROCESSOR. The loadin time takes approximately 1/2 second. After loading the checksum of the COMMAND PROCESSOR memory will be displayed. When STOP is selected the load option will terminate.
- 15.3 Checksum [CHECKSUM: XXXX ]
- MEMORY CHECKSUM The checksum displayed is a calculation of all of the data in the COMMAND PROCESSOR memory. If any part of the memory changes this checksum will change. The 4 digit checksum can be compared. to the checksum of the 854A to make sure that the memory loaded properly. When the checksum is displayed press COMMAND to exit the Load Into Panel option.

#### **Description**  $16.1$

Compute Checksum allows you to see the checksum of the memory A or B locations of the 854A or the memory of the COMMAND PROCESSOR. The memory that is calculated includes all of the 854 programming options, all of the user programmable information, (schedules and codes) and the status of each loop. It is important to note that since the status, (open, normal, short) of all of the loops. is stored in memory a change in loop status will cause a change in the checksum of the COMMAND This will not affect the checksum that is displayed while the 854A remains installed PROCESSOR. since the COMMAND PROCESSOR will not begin to update the loop status until the 854A is removed and the COMMAND PROCESSOR is reset.

After you select the Compute Checksum option you will be asked if you want to compute the checksum for the A or B memory locations in the 854A or the memory in the COMMAND PROCESSOR.

A description of each selection follows:

### 16.2 Checksum

 $[A \ B]$ PNL STOP ] CHECKSUM FOR A, B, PANEL OR STOP - When A or B is selected the checksum for the A or B memory location in the 854A is computed. When PNL is selected the checksum for the COMMAND PROCESSOR is computed. When STOP is selected the compute checksum option will terminate.

# **[ CHECKSUM: XXXX ]**

MEMORY CHECKSUM - The checksum displayed is a calculation of all of the data in the selected memory location. If any part of the memory changes this checksum will change. When the checksum is displayed press COMMAND to exit the Compute Checksum option.

### **APPENDIX B**

# 854/854A PROGRAMMER

### **BACKUP WHEN MAIN COMMUNICATION IS DD B.1**

As indicated by section 3.3 a backup communication module may be used when the communication type is programmed as DD. When the COMMAND PROCESSOR has a message to be communicated it will begin on the main communicator and the first number. It will then continue to dial according to Figure B-1 untilit receives an acknowledgment.

### **Figure B-1**

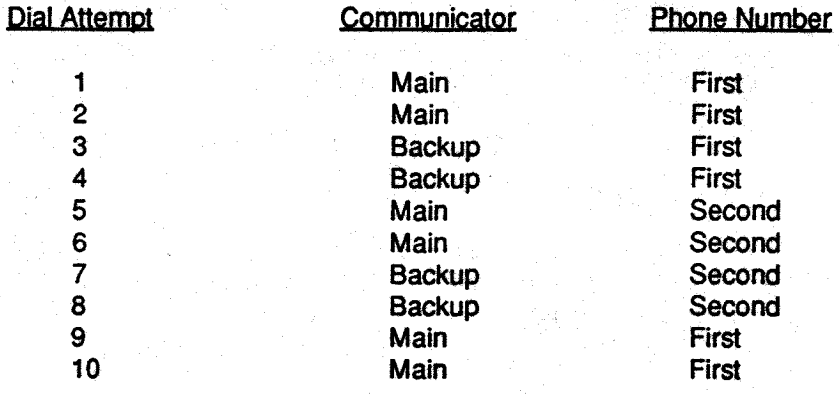

The COMMAND PROCESSOR will try a total of 10 times to communicate a message. After the 10th failure to communicate, dialing will stop. Should another event occur which requires a message to be transmitted the dialing process will be repeated.

### $B.2$ **BACKUP WHEN MAIN COMMUNICATION IS MPX**

As indicated by section 3.3 a DD backup communication module may be used when the communication type is programmed as MPX. When the COMMAND PROCESSOR has a message to be communicated it will wait to be polled by the receiver on the main MPX communication module. If after 150 seconds a poll has not been received the backup DD communication module will begin dialing. If the message is a fire type this delay is shortened to 75 seconds. It will dial according to the chart in section B.1 alternating between phone numbers but always dialing on the backup communication module. After dialing is complete, communication will switch back to MPX when a poll is received.

If an automatic recall time has been programmed the backup DD communication module will be used. This will verify the operation of the dial-up phone line each day.

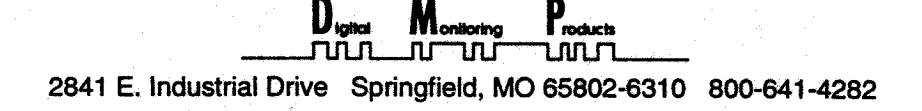